## **To Export DICOM from Romexis 3D**

- 1. On your desktop, Right click once >> New >> Folder  $\rightarrow$  Name the folder with the patient's name
- 2. Click on the **PATIENTS** ICON IN Romexis to select the volume you want to export and load the scan

## 3. Go to **OUTPUT**  $\rightarrow$  **EXPORT VOLUME**

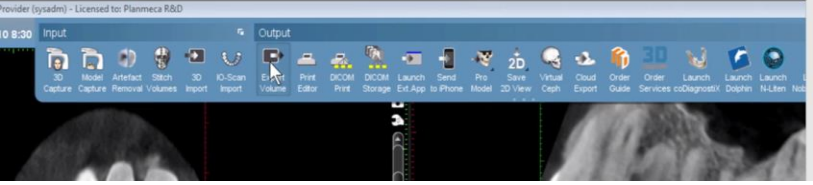

- 4. Select the following settings:
	- a. File & Format Options: **Set of Single Frame Dicom Files**
	- b. Resolution: **Original**
	- c. Overlay options: (NO CHECK MARKS)
	- d. Export 3D Volume to: **Folder**
	- e. Viewer Options: (NO CHECK MARKS. VIEWER NOT NEEDED)
	- f. Folder: Use the "…" box at the far right. Browse for the folder you created on your desktop with the patient's name. Select that as your export location
	- g. File Name: Labeling your files is very beneficial. Please include the Patient Name, Study Type information (example: mandible/maxilla/tmj/etc) and date if possible
	- h. Select **OK** to export the data
	- i. Once completed, return to the desktop & locate the file you created with the patient's name
	- j. Right Click once on the file → SEND TO → COMPRESSED (ZIPPED) FOLDER
	- k. This will compress the individual files from the CT scan into one file that can be uploaded to the 'patient files' on the TELEDENT Website

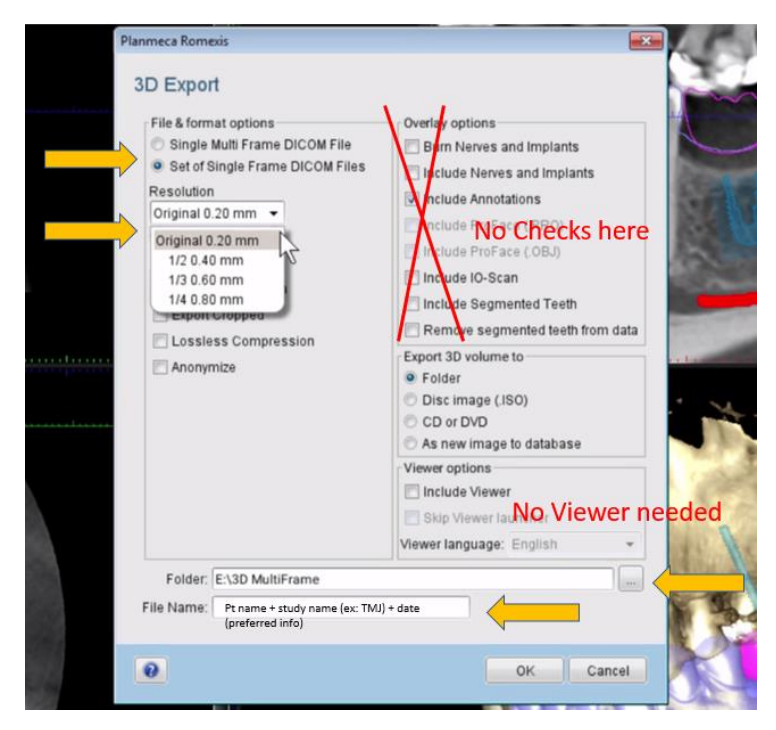